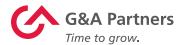

## G&A Partners Technology Suite

Manager User Guide

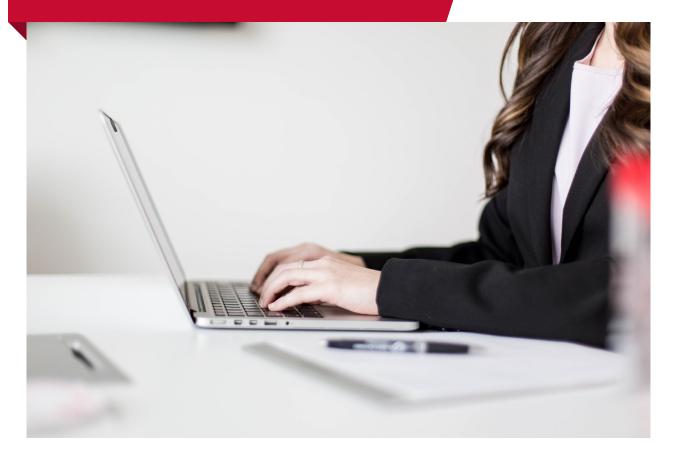

HR Benefits Payroll gnapartners.com

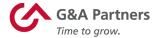

## **Table of Contents**

| <u>Support</u>                                   |    |
|--------------------------------------------------|----|
| G&A Partners AccessHR                            | 2  |
| <u>WorkSight</u>                                 |    |
| Logging In and Out                               | 4  |
| Updating Your Account Settings                   | 6  |
| Processing New Hires                             | 7  |
| Action Center                                    | 11 |
| Accessing Employee Records                       | 19 |
| Payroll System                                   |    |
| Accessing the Payroll System                     | 26 |
| Manager Dashboard                                | 27 |
| My Company                                       | 31 |
| Departments                                      | 32 |
| Projects                                         | 33 |
| My Employees                                     | 35 |
| Updating Employee Details                        | 36 |
| Updating Employee Details for Work Data          | 37 |
| Pay Rate Change                                  | 38 |
| Position Change                                  | 39 |
| Status Type Change                               | 41 |
| My Payrolls                                      | 42 |
| Employee Pay Summary                             | 43 |
| Payroll Summary and Vouchers                     | 44 |
| Time Sheet Entry                                 | 46 |
| Payroll Approval                                 | 48 |
| Payroll Reports                                  | 50 |
| Onboarding System                                |    |
| Accessing the Onboarding System                  | 52 |
| Onboarding Action Center                         | 53 |
| Monitoring the Onboarding Progress of a New Hire | 54 |
| Completing Form I-9 Section 2                    | 56 |

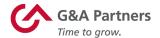

### **Support**

G&A Partners is committed to providing its valued clients and their employees with the highest level of service. If you have any questions or need support, please contact AccessHR and we will be happy to assist you.

#### **G&A Partners AccessHR:**

• Hours: Monday - Friday | 7:00 a.m. - 7:00 p.m. CT

• Phone: 1-866-497-4222

Email: accesshr@gnapartners.com

Website: www.gnapartners.com/contact-us

**NOTE:** The technology features available to each client are based on its G&A Partners service agreement and the security settings for each manager, so not all users will have access to the same functions. If you do not have access to a function or option you think you need, please contact your manager.

HR Benefits Payroll 2 gnapartners.com

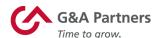

# WorkSight

WorkSight is the online portal managers will use to perform key functions like processing new hires and accessing employee records.

HR Benefits Payroll 3 gnapartners.com

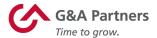

#### **Logging In and Out**

To log into WorkSight, visit <u>worksight2.gnapartners.com</u>. Enter your email address and password, then click "Log In."

**IMPORTANT:** Be cautious when using a public or shared computer to access sensitive information in WorkSight or any other application.

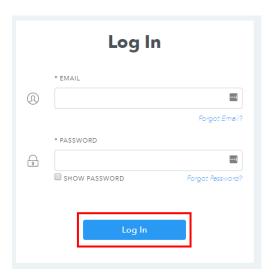

To log out of WorkSight, click on your name in the top right-hand corner of the screen and then click "Log Out" in the drop-down menu that displays.

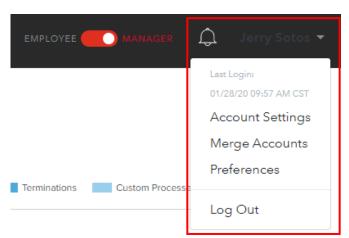

HR Benefits Payroll 4 gnapartners.com

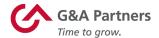

As a manager for your organization, you will automatically be logged into the manager view every time you log into your WorkSight account. To switch between your manager and employee view, use the toggle button at the top of the screen.

**NOTE:** Please make sure your profile is set to manager view as you review the steps in this guide. (See example below.)

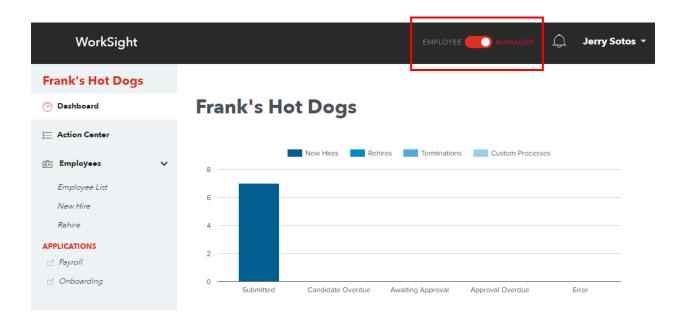

HR Benefits Payroll 5 gnapartners.com

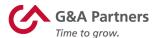

#### **Updating Your Account Settings**

You can change certain personal information (display name, email address, password, phone number and time zone) within your WorkSight profile using the "Account Settings" screen.

To access the "Account Settings," click on your name in the top right-hand corner of the screen and then click "Account Settings" in the drop-down menu.

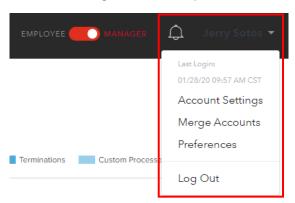

On the "Account Settings" screen, click the "Edit" button next to the information you want to update.

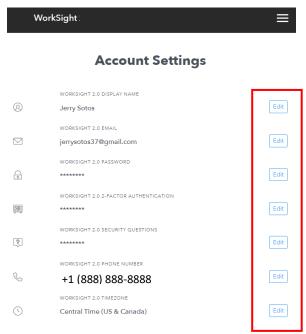

\* Changes made on this page are specific to WorkSight 2.0 only and are not updated in any other system

**NOTE:** The information updated here is specific to WorkSight and will not transfer to other applications.

HR Benefits Payroll 6 gnapartners.com

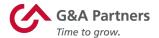

#### **Processing New Hires**

The new-hire process is comprised of three sequential phases:

- 1. The entry of the new hire in WorkSight
- 2. The completion of the new-hire forms in the G&A Partners onboarding system (Click Boarding)
- 3. The creation of the new hire in the G&A Partners payroll system (PrismHR)

Each of these phases is initiated by the completion of the previous phase.

#### **Entering a New Hire in WorkSight**

The new-hire data form is a quick and easy way to enter a newly hired employee into the system.

To begin the process of creating a new hire, select "New Hire" in the "Employees" section on the left-hand menu of your manager home screen.

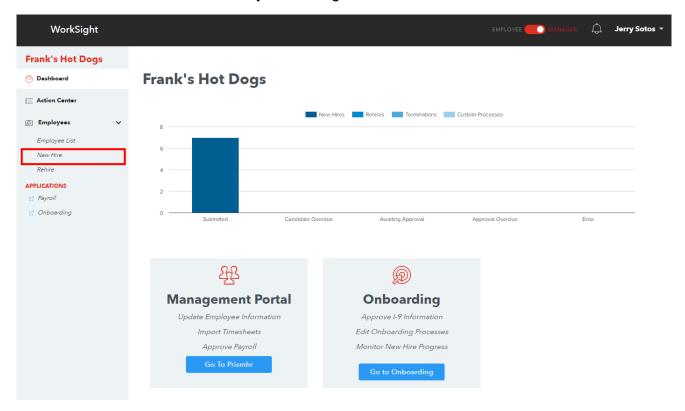

HR Benefits Payroll 7 gnapartners.com

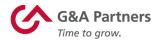

The data entry form on the "New Hire" screen is divided into two separate sections: an "Onboarding Details" section and a "Payroll Details" section. (*More details about each of these sections will be provided on the following pages.*)

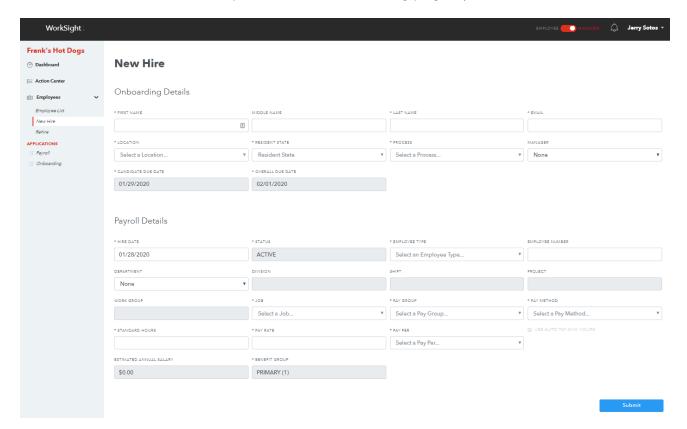

In both sections, required fields are noted with an asterisk (\*). In the case of any required fields for which there is only a single value for the manager to choose from (such as the "Benefit Group" field shown in the image above), the system will automatically select that value.

HR Benefits Payroll 8 gnapartners.com

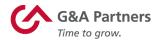

#### Onboarding Details Section

The "Onboarding Details" section of the new hire entry form captures all the information needed to start the new hire onboarding process, including:

- First and last name
- Email address
- Work location
- Resident state

You will notice that the fields for "Process," "Candidate Due Date," and "Overall Due Date" are not editable. This is because these fields are automatically assigned by the system. (See below for a brief explanation of the logic for these assignments.)

- The "Process" is the name of the onboarding process assigned to the new hire. An onboarding process is a collection of forms to be completed and policies to be acknowledged.
- The "Candidate Due Date" is the "Hire Date" as noted in the "Payroll Details" section of this form. This is the date by which the employee is expected to complete all the forms that are included as part of his or her onboarding process.
- The "Overall Due Date" is the date by which the new hire's manager must complete any additional onboarding activities, such as Form I-9 Section 2. The date in this field will always be populated as 3 days after the "Candidate Due Date."

#### Payroll Details Section

The "Payroll Details" section of the new hire entry form captures all the information needed to create the employee in the payroll system, including:

- Hire date
- Employee work data information
- Employee job information
- Employee pay information (An estimated annual salary will automatically be calculated based upon the pay rate and cycle entered in this section.)

Once you have completed both sections, click "Submit." This will save the new hire, create a record in the WorkSight Action Center, and initiate the next phase of the new hire process (which is completed by the newly hired employee).

HR Benefits Payroll 9 gnapartners.com

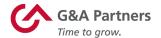

#### Completing New Hire Forms in the G&A Partners Onboarding System

Once you have finished entering a new hire in WorkSight, the employee will receive an email inviting him or her to create a WorkSight account and then use the G&A Partners onboarding system (Click Boarding) to complete the necessary employment paperwork and acknowledge company policies.

#### Creating a New Hire in the G&A Partners Payroll System

Once the new hire completes the onboarding process, the employee will then be created in the G&A Partners payroll system (PrismHR).

At this point, the new hire's WorkSight account will be updated to allow for expanded self-service functionality, such as accessing PrismHR to update certain HR-related information.

HR Benefits Payroll 10 gnapartners.com

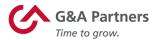

#### **Action Center**

The Action Center is where managers can view the status of employee processes that were initiated in WorkSight, but which have yet to be completed in the payroll system.

For example, during the time between which a manager submits the information in the WorkSight new hire data form and the creation of the employee in the payroll system, the new hire's "Action Type" can be seen in the Action Center as a "Pending Hire."

In addition to new hires, terminations and rehires are also visible from within the Action Center. In the future, other processes may be added as well.

To access the Action Center, click the "Action Center" link in the left-hand menu of your manager home screen.

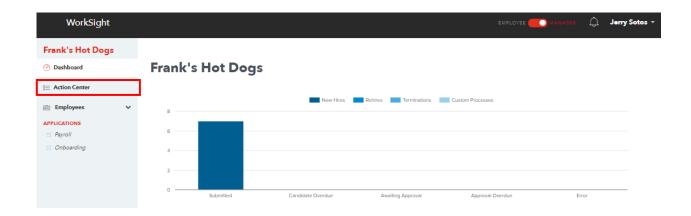

HR Benefits Payroll 11 gnapartners.com

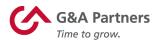

On the "Action Center" screen, you will see a list of all the items within your security view.

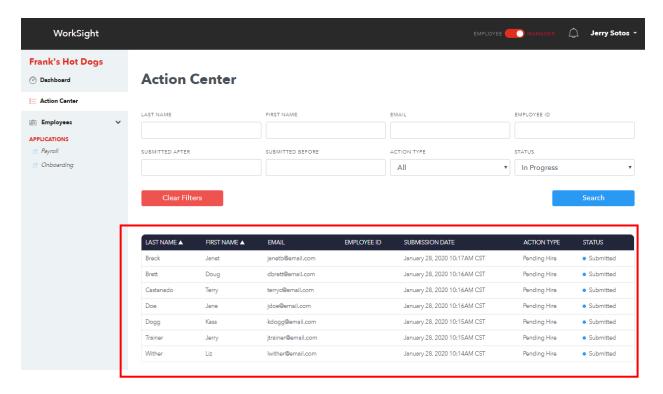

Below is a brief explanation of the items you might see in the "Action Type" and their associated "Status."

| Action Type         |                                                                                                    |
|---------------------|----------------------------------------------------------------------------------------------------|
| Pending Hire        | New hires who have been submitted in WorkSight but are still onboarding or have not yet been created in the payroll system. |
| Pending Termination | Terminations that have been submitted in WorkSight but have not yet finished being processed in the payroll system.         |
| Pending Rehire      | Rehires that have been submitted in WorkSight but have not yet finished being processed in the payroll system.              |

HR Benefits Payroll 12 gnapartners.com

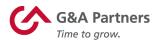

| Status                   |                                                                                                    |  |
|--------------------------|----------------------------------------------------------------------------------------------------|--|
| Submitted or In Progress | Indicates that the Action Center item is in process as expected, and no associated task due dates are overdue.                                                                                                    |  |
| Candidate Overdue        | Indicates the candidate is late in the completion of the assigned onboarding activities.                                                                                                    |  |
| Awaiting Approval        | Indicates that the candidate has completed the onboarding activities, but manager onboarding tasks (such as Form I-9, Section 2) are still pending.                                                                                                    |  |
| Approval Overdue         | Indicates manager onboarding tasks (such as Form I-9 Section 2) are overdue.                                                                                                    |  |
| Completed                | Indicates that the Action Center item is complete.                                                                                                    |  |
|                          | Indicates that an error condition occurred during the integration of the data between WorkSight and another G&A Partners system.                                                                                                    |  |
| Error                    | <b>NOTE:</b> G&A Partners will be alerted if/when data integration errors occur. Once we are notified, a member of our team will begin working to resolve the error as quickly as possible. If you have any questions about an error, please feel free to contact G&A Partners AccessHR. |  |

HR Benefits Payroll 13 gnapartners.com

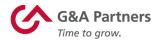

#### Searching for an Action Center Item

If you have several new hires, rehires and/or terminations being processed at the same time, you may find it helpful to search for the record you want to view.

To search for a specific item in the Action Center, enter your search criteria in any of the fields above the table and then click "Search." If, for example, you wanted to search for items associated with an employee named Liz Wither, you could enter "With" into the "Last Name" search field and click "Search."

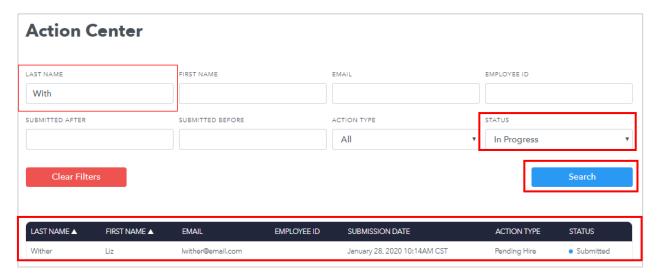

As you can see, the search above returned one record matching this search criteria; the pending-hire record for Liz Wither.

By default, the search will be for all items with a status of "In Progress." Change the value in this list to search for items with different statuses. To search for items with "any status" change the status selection box to "All."

HR Benefits Payroll 14 gnapartners.com

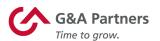

To remove all the search criteria you have entered and reset the filters to the default view, click "Clear Filters."

#### **Action Center**

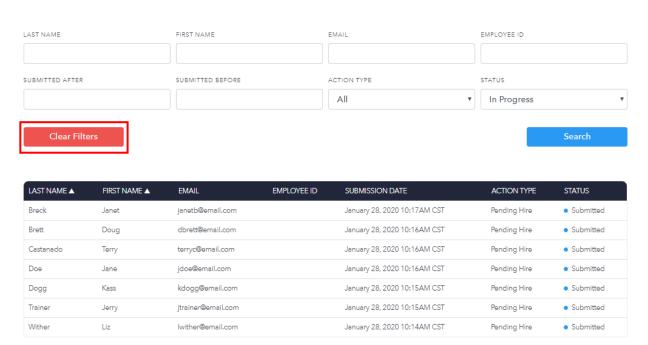

When you do so, the view resets and once again shows all of the items within your security view, just as it did upon the initial display of the Action Center.

HR Benefits Payroll 15 gnapartners.com

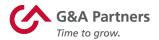

#### **Viewing Action Center Items**

To view the details of any Action Center item, click on the associated record.

#### **Action Center**

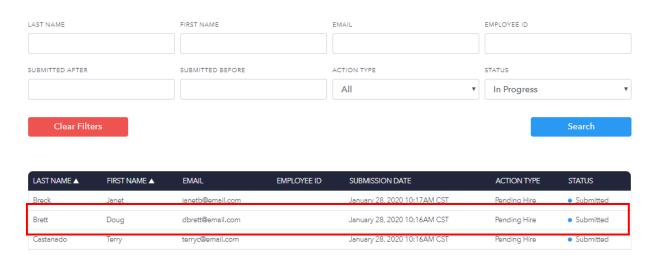

On the detail screen for the selected record, you can view the information that was submitted. You can also delete the Action Center item or edit the information for that record. Both options appear as items under the "Actions" menu.

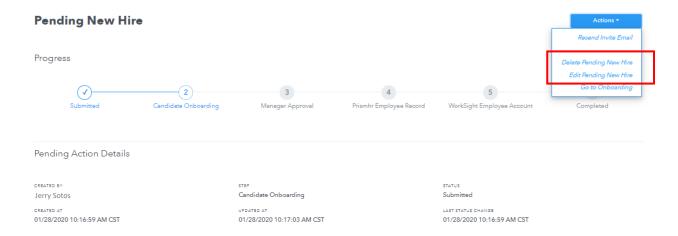

**NOTE:** While you have the ability to delete or edit information for a pending hire, you should only do so if absolutely necessary.

HR Benefits Payroll 16 gnapartners.com

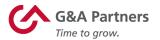

#### Deleting an Action Center Item

An example of a situation in which you might need to delete a pending hire record is if a candidate rescinded an acceptance prior to completing the onboarding process.

When you click "Delete Pending New Hire" on the detail screen for an Action Center item, you will be taken to a screen that asks you to provide a reason or comments about why you are deleting the item. After you enter the comments, click "Delete."

# NAME NAME EMPLOYEE NAME 3302 Frank's Hot Dogs Terry Castanado PROCESS TYPE PROMING PROCESS DATE ONBOARDING PROCESS NAME Pending Hire 2020-01-31 PEONewHire \*COMMENTS Delate

A confirmation prompt will ask you to confirm that you want to delete this record. Click "Delete" to delete the record and return to the Action Center or click "Close" to return to the Action Center without deleting the record.

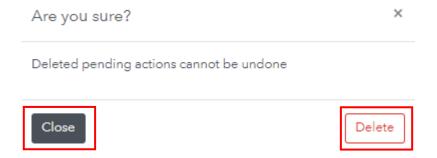

**NOTE:** Deleting the item only changes its status. No actual data is deleted from the system.

HR Benefits Payroll 17 gnapartners.com

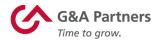

#### Editing an Action Center Item

An example of a situation in which you might need to edit a pending hire record is if you notice the wrong pay rate was entered for a new hire.

When you click "Edit Pending New Hire" on the detail screen for an Action Center item, you will be taken to a screen that will allow you to edit the information initially entered for the new hire.

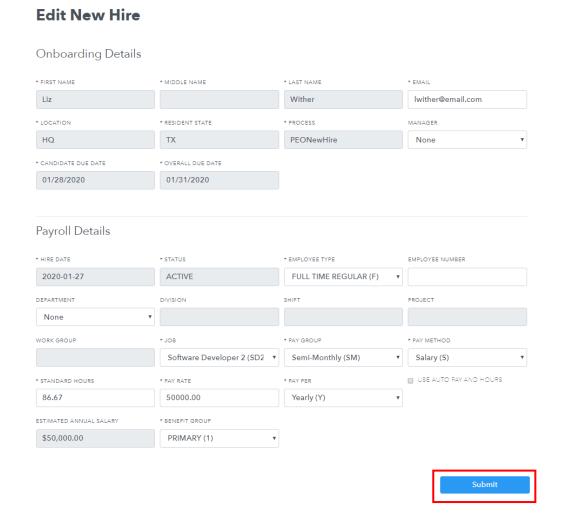

**NOTE:** Some fields on this screen (grayed out above) cannot be edited.

When you finish making any necessary edits, click "Submit" to save the changes and return to the Action Center.

HR Benefits Payroll 18 gnapartners.com

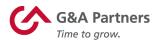

#### **Accessing Employee Records**

To access the records for all the employees in your company, click the "Employee List" button in the "Employees" section of your manager home screen.

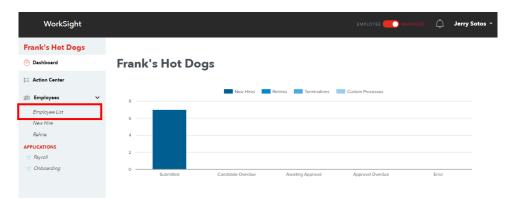

The "Employee List" screen identifies all employees in the payroll system that are in your security view. It shows the most frequently viewed information about the employees' work data. This screen does not include any new hires who are in the onboarding process since they have not yet been created in the payroll system.

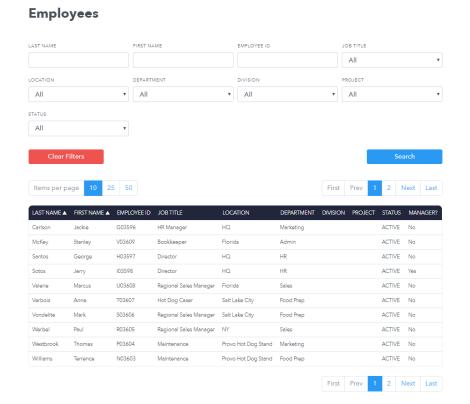

HR Benefits Payroll 19 gnapartners.com

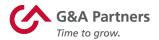

#### **Searching for an Employee**

You can filter this list by adding search criteria in any of the fields above the table, and then clicking the "Search" button.

If, for example, you want to search for an employee whose last name starts with the letters "ya," type "ya" in the "Last Name" field and then click "Search." All employees matching the search criteria will be shown. In this example, two employee records match the search criteria.

#### **Employees**

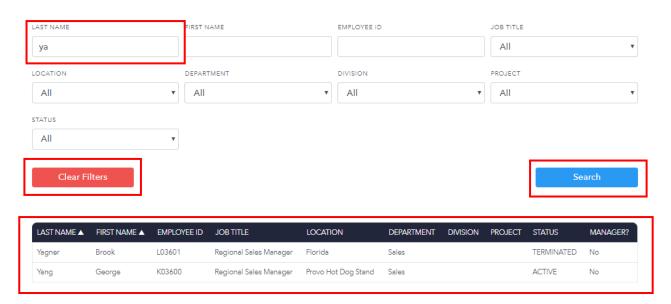

Click on any of the records in the search table to open that employee's WorkSight record. Depending on the selected employee's status (active or terminated), you will have different options available to you on this screen. (Refer to the next sections for more information.)

To remove all the search criteria and reset the view to show all employees in your security view, click the "Clear Filters" button.

HR Benefits Payroll **20** gnapartners.com

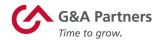

Terminate Employee: If the selected employee is "active" in the payroll system, he or she may be terminated in WorkSight.

Once you select the employee from the "Employee List," go to the employee record and select "Terminate Employee" from the "Actions" menu.

#### **George Yang**

#### Employee Details

CLIENT CLOCK NUMBER

HR

**Benefits** 

Payroll

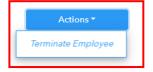

gnapartners.com

| NAME<br>George Yang    | EMPLOYEE ID<br>K03600               | USER ID                             | MANAGER?             |
|------------------------|-------------------------------------|-------------------------------------|----------------------|
| REPORTS TO             | TYPE<br>FULL TIME REGULAR (F)       | STATUS<br>ACTIVE (A)                | WORK STATE<br>UT     |
| RESIDENT STATE FL      | JOB<br>Regional Sales Manager (RSM) | LOCATION Provo Hot Dog Stand (PHDS) | DEPARTMENT Sales (1) |
| DIVISION               | SHIFT                               | WORK GROUP                          | PROJECT              |
| CLIENT EMPLOYEE NUMBER | HIRE DATE 2020-01-01                | LAST HIRE DATE 2020-01-01           | 2020-01-01           |

21

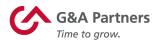

The "New Termination" screen will display. Complete all information on the screen and then click "Submit."

#### **New Termination**

Contact our Customer Care Center at 1-866-497-4222 or customercare@gnapartners.com prior to termination for state specific termination requirements if the employee lives or works in one of the following states: AZ, CA, CT, GA, IA, IL, LA, MA, MI, NV, NJ, NY, PA, TN

Failure to submit this form within the month of termination may cause an additional month of medical premiums to be collected, which will be the responsibility of the employer. The full month's premium for an employee's insurance coverage will be collected on the final check. If G&A is unable to collect the amount due, the remaining premium will be charged to the employer.

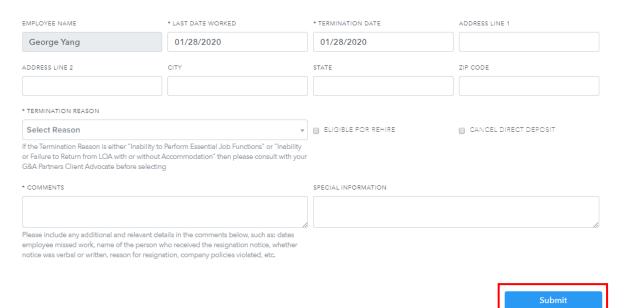

Once you click "Submit," a "Pending Termination" Action Center item will be created. You will receive a notification once processing is complete.

HR Benefits Payroll 22 gnapartners.com

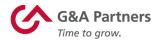

**Rehire Employee:** If a selected employee is terminated in the payroll system, then the employee may be rehired in WorkSight. There are two ways to begin the rehire process.

One way is to click the "Rehire" link in the "Employees" section of your manager home screen. This will show a list of all terminated employees who may be rehired. Click on a specific employee's name to begin the rehire process.

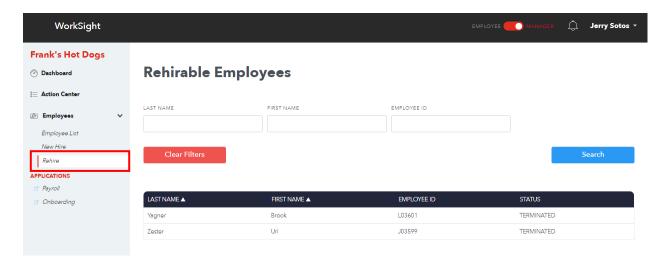

Alternatively, you can use the "Employee List" to find the specific terminated employee you wish to rehire. From the employee record, select "Rehire Employee" from the "Actions" menu.

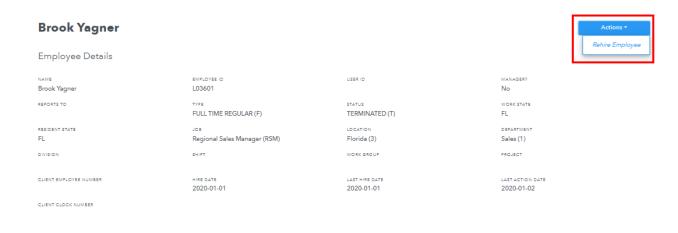

HR Benefits Payroll 23 gnapartners.com

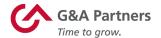

In either case, once the "Rehire" screen is shown, fill in all of the information requested. The information captured mirrors that of the "New Hire" screen because:

- Employees being rehired will go through onboarding as a means to update pertinent information including direct deposit, tax withholding, and so forth.
- When you rehire an employee, any work-related information (e.g. position title, pay rate, etc.) may need to be updated as well.

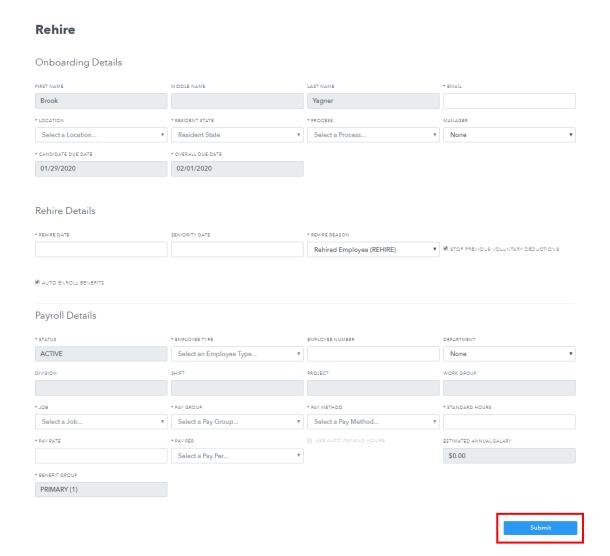

Once you click "Submit," a "Pending Rehire" Action Center item will be created and the rehire process will commence. You will receive a notification once processing is complete.

HR Benefits Payroll **24** gnapartners.com

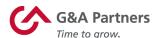

# **Payroll System**

PrismHR is the application managers will use to review, update and process payroll and HR information.

HR Benefits Payroll 25 gnapartners.com

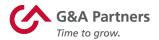

#### **Accessing the Payroll System**

You can access the payroll system by clicking the "Go to PrismHR" button in the "Management Portal" tile on your WorkSight manager home screen.

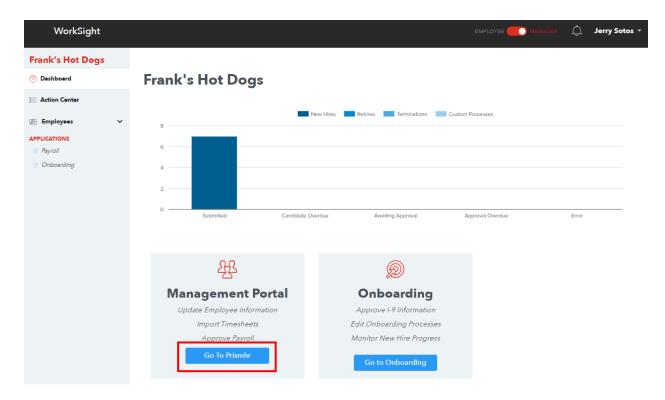

This will launch a new browser window and automatically log you into the G&A Partners payroll system (PrismHR). Within the payroll system you can:

- View and edit employee information
- Import timesheets and process payroll
- View employee and payroll reports
- Perform broader HR functions, such as pay rate, department or status change

HR Benefits Payroll **26** gnapartners.com

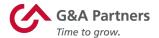

#### **Manager Dashboard**

After you log in, the Manager Dashboard (also called the "Home" screen) will appear. From this screen you can easily view and edit information for the employees you supervise, as well as access shortcuts to various manager functions.

At the top of most screens, you will see the path you have taken to navigate to your current screen.

If you choose the person icon ( ) located in the top right-hand corner of the screen, a drop-down menu will appear. From here, you can choose to navigate to your personal Employee Self-Service (ESS) page, change your password or sign out of the application.

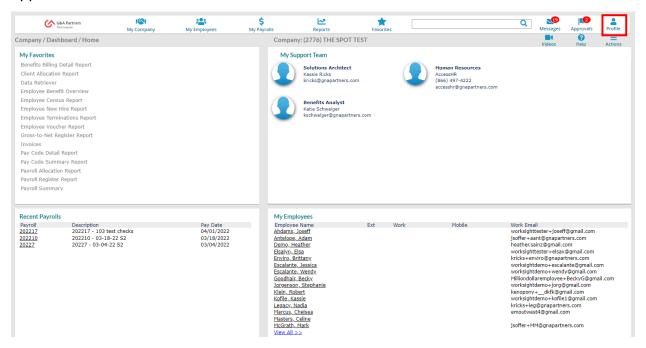

HR Benefits Payroll 27 gnapartners.com

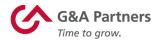

Below is an explanation of the primary links and buttons you will use to navigate the system, all of which are located toward the top of the screen:

- 1. **My Company:** Allows you to manage the information in your company's basic organizational structure.
- 2. My Employees: Allows you to view and maintain employee data records.
- 3. **My Payrolls:** Allows you to enter payroll, view invoices and employee pay history.
- 4. **Reports:** Allows you to view Company, Payroll and HR reports.
- Screen Favorites Icon (★): Allows you to pull up your favorites from any screen.
- 6. **Search Bar:** Allows you to enter a keyword of a topic, section, employee, or any pertinent information to find it quickly.
- 7. **Video Icon ( ):** Allows you to view a short instructional video about navigating within Prism.
- 8. Action Center Icon (E): Depending on which screen you are currently viewing, this icon will allow you to add screens to your favorites list and display reports, documents and other information relevant to your current screen or function.

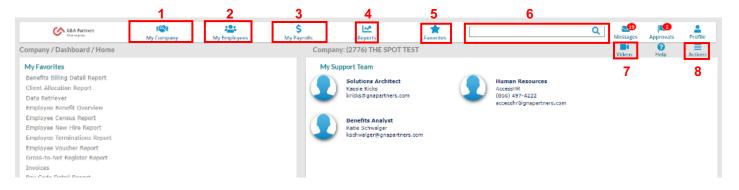

HR Benefits Payroll 28 gnapartners.com

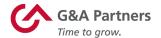

When you click on any of the tabs in the top navigation menu ("My Company," "My Employees" and "My Payrolls"), a drop-down menu will appear with links to additional functions or screens. The different functions available under each tab are grouped into the following five categories (as applicable):

- **Change:** These functions will allow you to change information.
- View: These functions will only allow you to review information.
- Action: These functions will allow you to act on or process information.
- Dashboard: These are links to reports or home screens for a topic.
- **Analytics:** These are links to graph analysis of chosen employee data.

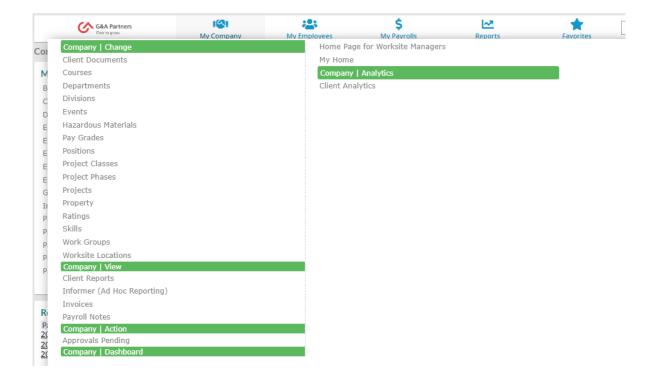

HR Benefits Payroll 29 gnapartners.com

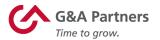

The table below shows the categories available under each tab:

| Available Categories |                    |                   |  |  |
|----------------------|--------------------|-------------------|--|--|
| "My Company" Tab     | "My Employees" Tab | "My Payrolls" Tab |  |  |
| Change               | Change             | Change            |  |  |
| View                 | View               | View              |  |  |
| Action               | Action             | Action            |  |  |
| Dashboard            |                    | Dashboard         |  |  |
| Analytics            |                    |                   |  |  |

The Manager Dashboard "Home" screen is broken out into four main quadrants:

- 1. **My Favorites:** Allows you to quickly access any location in the list of favorites you have added.
- 2. **My Support Team:** Allows you to quickly access the contact information for the members of your G&A account team you have added.
- 3. **Recent Payrolls:** Allows you to quickly navigate to your organization's most recent payrolls. (See the "Recent Payrolls" section of this guide for additional information about this feature.)
- 4. **My Employees:** Allows you to view details about each of the active employees to whom you have access. (See the "My Employees" section of this guide for additional information about this feature.)

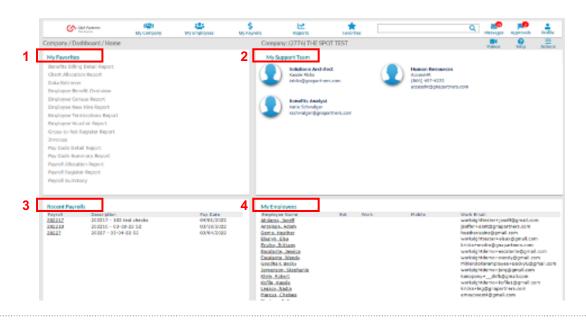

HR Benefits Payroll **30** gnapartners.com

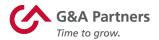

#### **My Company**

To view and change information regarding your company's organizational structure, click the "My Company" tab in the main navigation menu at the top of the screen.

As explained earlier, a drop-down menu will appear that lists the different functions available to you under "My Company." From here, you can choose from several options to review, edit or process company-level data.

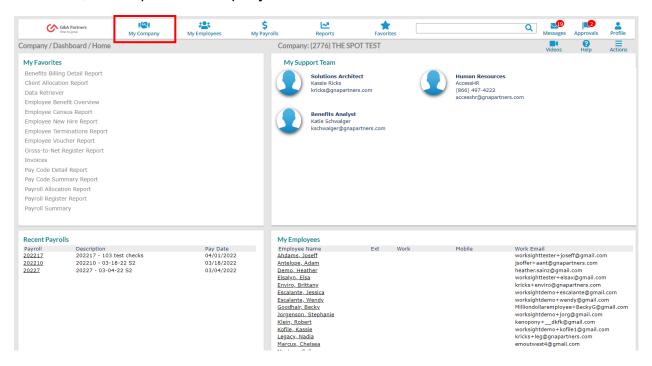

For your convenience, we have included explanations of two of the most common company-level functions managers will need to perform in this system on the following pages:

- Departments
- Projects

For assistance or instructions on how to perform any other company-level functions, please contact your manager, system administrator, or G&A Partners AccessHR.

HR Benefits Payroll 31 gnapartners.com

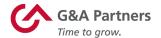

#### **Departments**

To view, delete or update the information for an existing department, click on the "Departments" link in the "Company | Change" category under the "My Company" tab.

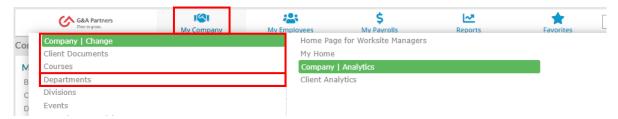

On the "Departments" screen, click "Department Code" and a pop-up window like the one shown below will list the available departments you can choose from.

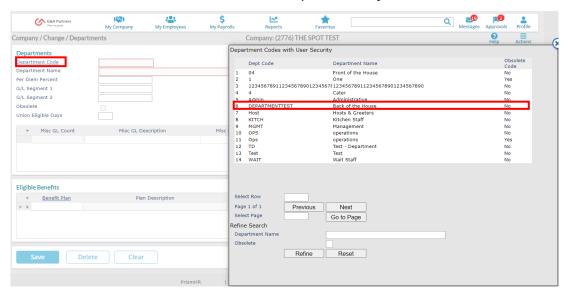

When you select a department code from this list, the system will automatically populate the "Departments" screen with the details for the chosen department code and department name. You can then either make your changes and click "Save" to save your updated department settings, click "Delete" to delete the department, or click "Cancel" to return to the Manager Dashboard.

**NOTE:** G&A recommends refraining from deleting cost centers unless necessary. If a cost center, such as project, department, etc. gets deleted, some historical reporting will not reflect accurately, and it can cause issues with employee sync's with other G&A systems if the cost center is used on an employee record.

HR Benefits Payroll 32 gnapartners.com

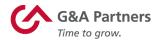

To create a new department, follow the instructions above to access the "Department" screen. From here, enter the code, name and any other applicable information for your new project, then click "Save" to save your new project. If you do not wish to save your new department, click "Cancel" to return to the Manager Dashboard.

#### **Projects**

To view, delete or update the options for an existing project, click on the "Projects" link in the "Company | Change" category under the "My Company" tab.

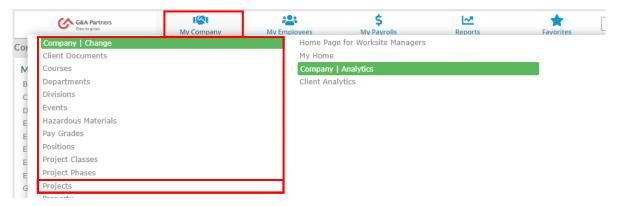

On the "Projects" screen, click "Project" and a pop-up window like the one shown below will list the projects you can choose from.

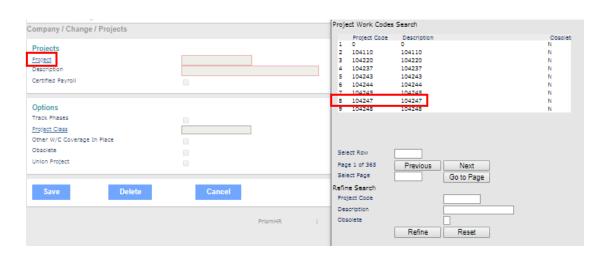

HR Benefits Payroll 33 gnapartners.com

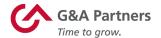

When you select a project work code from this list, the system will automatically populate the "Projects" screen with the details for the chosen project code. You can then either make your changes and click "Save" to save your updated project settings, click "Delete" to delete the project, or click "Cancel" to return to the Manager Dashboard.

**NOTE:** G&A Partners recommends you use caution when deleting a project as this will erase all details and can not be recovered.

To create a new project, follow the instructions above to access the "Projects" screen. From here, enter the code, description and any other applicable information for your new project, then click "Save" to save your new project. If you do not wish to save your new project, click "Cancel" to return to the Manager Dashboard.

HR Benefits Payroll 34 gnapartners.com

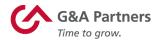

#### **My Employees**

You can view and change pay, tax, education, or other personal information for specific employees in one of two ways:

- 1. By clicking the "My Employees" tab in the main navigation menu at the top of the screen and clicking on one of the options available in the drop-down menu; or
- 2. By clicking an individual employee's name in the "My Employees" quadrant of the Manager Dashboard "Home" screen.

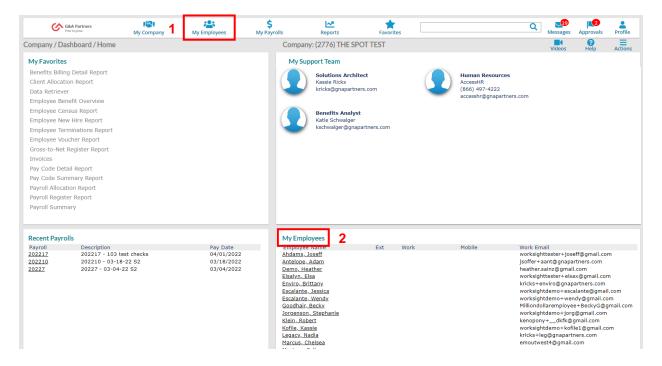

For your convenience, we have included explanations of the most common employeelevel functions managers will need to perform in this system on the following pages:

- Updating Employee Details
- Updating Employee Details for Work Data
- Pay Rate Change
- Position Change
- Status Type Change

For assistance or instructions on how to perform any other employee-level functions, please contact your manager, system administrator or G&A Partners AccessHR.

HR Benefits Payroll 35 gnapartners.com

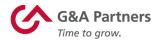

#### **Updating Employee Details**

Click on an employee's name in the "My Employees" quadrant to open the "Employee Details" screen for that employee. You can also navigate to the "Employee Details" screen by clicking on the "Employee Details" link in the "HR | Change" category under the "My Employees" tab and searching for the employee you want to update.

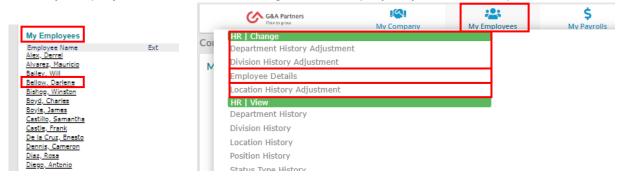

As you see below, the "Employee Details" screen splits the employee's record into multiple topics: "Name," "Personal," "Address," "Work," "Pay," "Tax," "Deposit," "Skills & Education," "Property," and "Other." (The topic you are currently viewing will always be shown in blue. By default, the "Name" section will always display first.)

In the "Name & Contact" section, you can review the employee's contact information. In the "Employment" section, you can review and change information relating to the employee's status, employment type or position by clicking the edit icon ( ) next to the information you wish to change. Once you are through making the applicable changes, click "Save." You can then either continue making changes to the employee's record by navigating to one of the other topics in the sub-menu or click "Close" to return to the Manager Dashboard.

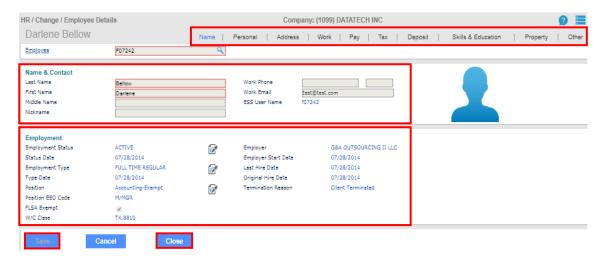

HR Benefits Payroll 36 gnapartners.com

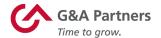

#### **Updating Employee Details for Work Data**

To update work data for your chosen employee, click on the "Work" option in the submenu of the "Employee Details" screen. (The "Work" topic will now be shown as blue in the sub-menu.)

You can review and change details for the employee's work information in the "Assignments" section depending on your company's settings.

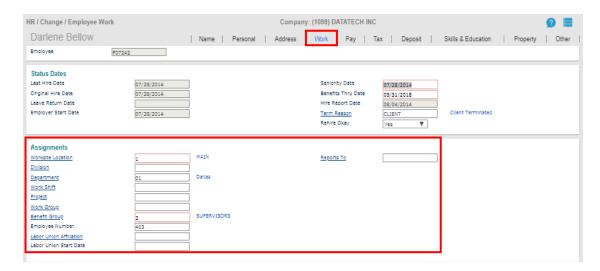

For example, when you click on the "Worksite Location" field, a pop-up window will appear listing the different locations available for your company. Choosing any location (such as "Houston") will automatically populate the "Worksite Location" field with that location's information. After you've finished updating the employee's work information (such as "Division," "Department," or "Project"), click "Save" to save your changes and then click "Close" to return to the Manager Dashboard.

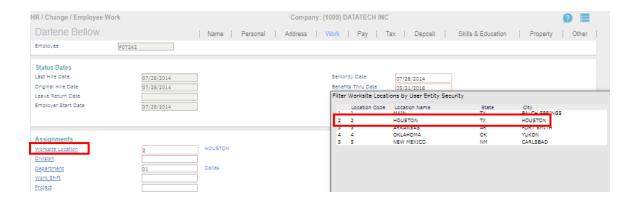

HR Benefits Payroll 37 gnapartners.com

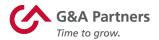

#### **Pay Rate Change**

To change pay rate information (such as amount, period and start date), click on the "Pay Rate Change" link in the "HR | Action" category under the "My Employees" tab.

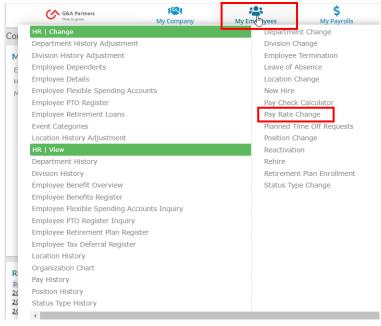

On the "Pay Rate Change" screen, enter the employee's name or ID number, then input the necessary information to make the pay rate change (standard hours, effective date, reason, etc.). When you're done, click "Save" to save your changes. You can then either choose another employee to update or return to the previous menu.

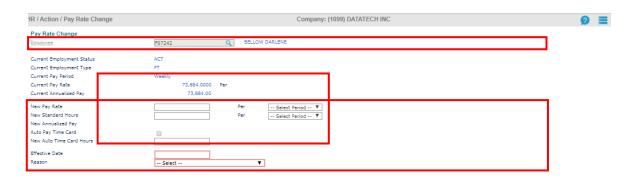

HR Benefits Payroll 38 gnapartners.com

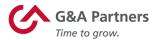

# **Position Change**

To change an employee's position, click on the "Position Change" link in the "HR | Action" category under the "My Employees" tab.

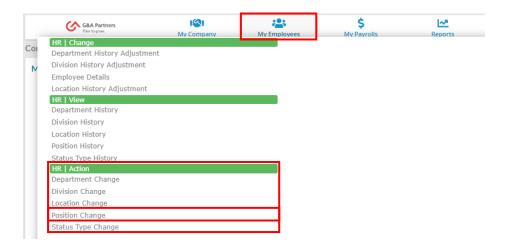

On the "Position Change" screen, enter the employee's name or ID number, then input the necessary information to make the position change (position code, start date, reason code, etc.). When you're done, click "Save" to save your changes. You can then either choose another employee to update or return to the previous menu.

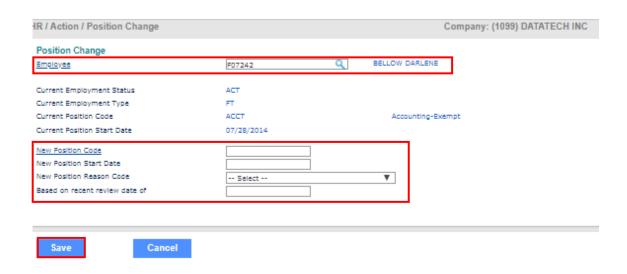

HR Benefits Payroll **39** gnapartners.com

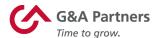

For information on positions, click "New Position Code" and a pop-up window will list the active positions you can choose from.

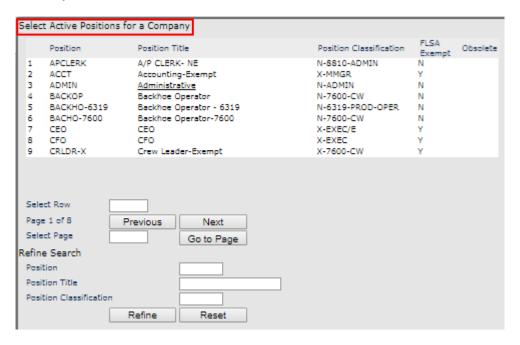

HR Benefits Payroll 40 gnapartners.com

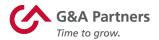

#### **Status Type Change**

To change an employee's status information (e.g. active, retired, full-time, part-time, etc.), click on the "Status Type Change" link in the "HR | Action" category under the "My Employees" tab.

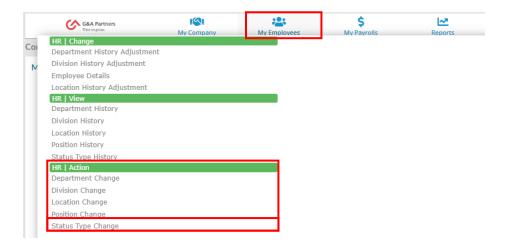

On the "Status Type Change" screen, enter the employee's name or ID number, then input the necessary information to make the status change. When you're done, click "Save" to save your changes. You can then either choose another employee to update or return to the previous menu.

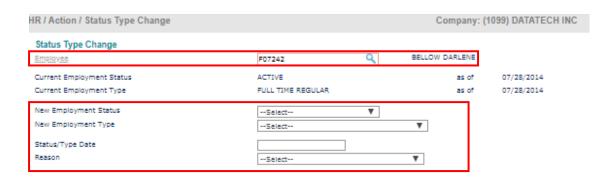

HR Benefits Payroll 41 gnapartners.com

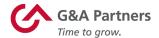

## **My Payrolls**

To review, edit and approve payroll information, click on the "My Payrolls" tab in the main navigation menu at the top of the screen.

As explained earlier, a drop-down menu will appear that lists the different functions available to you under "My Payrolls." From here, you can choose from several options to review, edit or process payroll data.

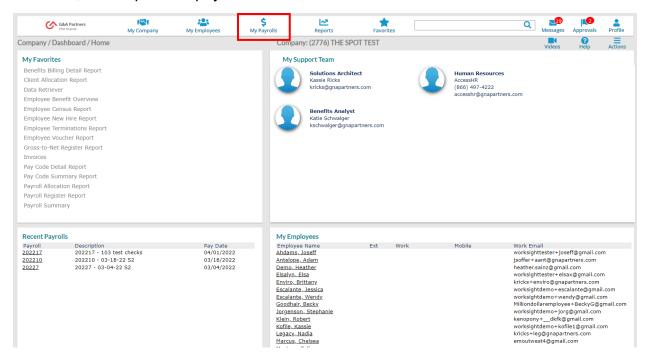

For your convenience, we have included explanations of the most common payroll-level functions managers will need to perform in this system on the following pages:

- Employee Pay Summary
- Payroll Summary and Vouchers
- Time Sheet Entry
- Payroll Reports

For assistance or instructions on how to perform any other payroll-level functions, please contact your manager, system administrator, or G&A Partners AccessHR.

HR Benefits Payroll 42 gnapartners.com

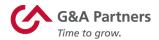

#### **Employee Pay Summary**

To view a summary of an employee's pay information for a given time period, click the "Employee Pay Summary" link in the "Payroll | View" category under the "My Payrolls" tab.

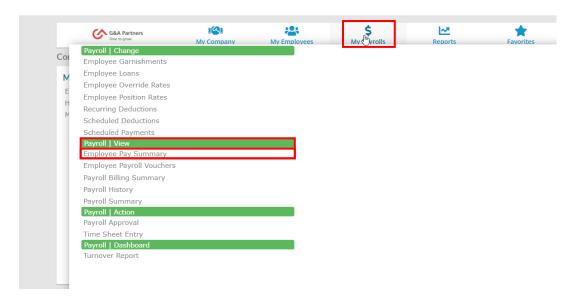

On the "Employee Pay Summary" screen, enter the employee's name or ID number, as well as the year and time period for which you want to review to view a summary of the employee's pay information.

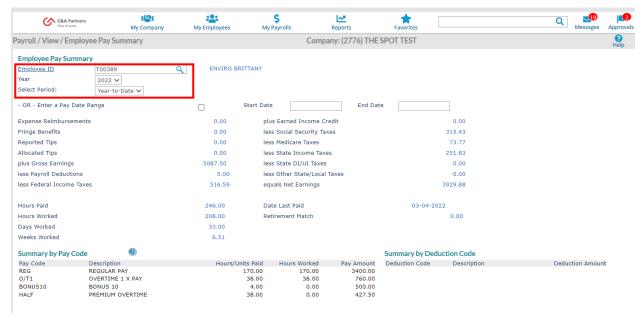

HR Benefits Payroll 43 gnapartners.com

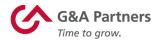

#### **Payroll Summary and Vouchers**

To view an employee's list of payroll vouchers, click the "Payroll Summary" link in the "Payroll | View" category under the "My Payrolls" tab.

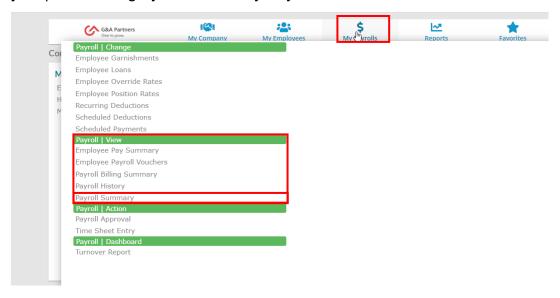

**NOTE:** Initially, this screen will not display any information. To view the payroll vouchers, click "Payroll Number" to access a pop-up window that lists the available payroll numbers and click the payroll number to get a list of vouchers for that number.

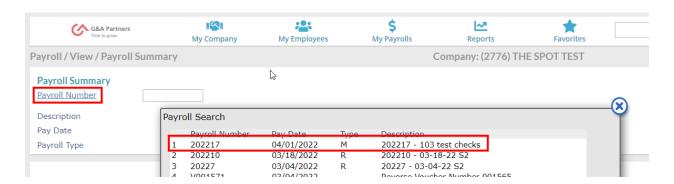

HR Benefits Payroll 44 gnapartners.com

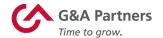

When you choose a payroll number, the "Payroll Summary" screen will automatically populate with a list of vouchers for that number. To view the details for a specific voucher, click the voucher number in the list and a pop-up "Payroll Voucher" window will appear. When you're done reviewing the information for the selected voucher, click "Close" to return to the "Payroll Summary" screen.

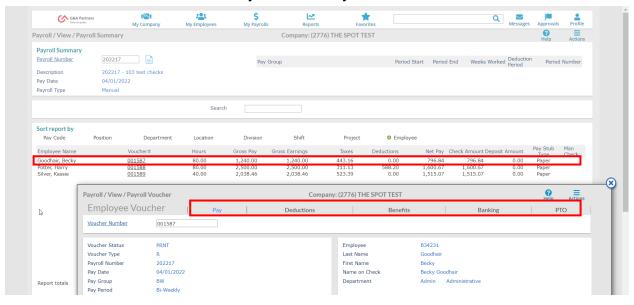

HR Benefits Payroll 45 gnapartners.com

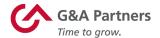

#### **Time Sheet Entry**

To enter payroll for a specific payroll batch, click the "Time Sheet Entry" link in the "Payroll | Actions" category under the "My Payrolls" tab.

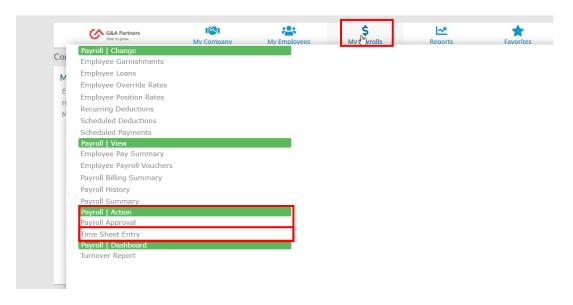

On the "Time Sheet Entry" screen, select the payroll number for the time sheet you want to update.

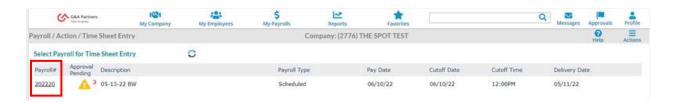

**NOTE:** If you have more than one payroll, manual or supplemental cycle, there may be more than one time sheet listed.

HR Benefits Payroll 46 gnapartners.com

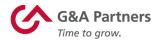

The "Time Sheet Entry" screen will display a list of employees for the time sheet period you selected. Below is an explanation of some of the available options on this screen:

- You can use the icons at the top right to hide or make columns visible (<sup>●</sup>), take notes (<sup>→</sup>), import data (<sup>o</sup>), create analytics (<sup>o</sup>), run reports by selected criteria (<sup>→</sup>), search for employees (<sup>O</sup>), or filter time sheets by selected criteria (<sup>¬</sup>).
- 2. Use the arrows at the bottom left to switch between screens for multiple page lists.
- 3. At the far right of each row, choose any person icon (1) to view the "Employee Details" screen for that employee.
- 4. Once the applicable time/dollars are entered for your employees, click "Finalize" or "Finalize Page" for the specific pay you are entering to complete the time entry process for the selected payroll.

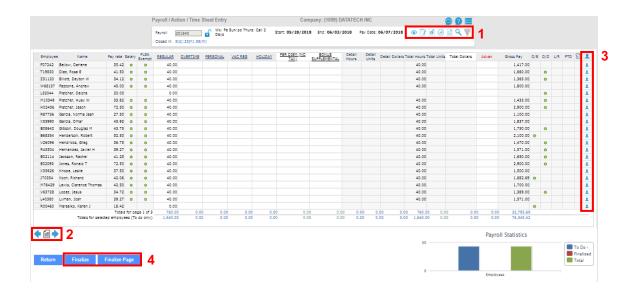

HR Benefits Payroll 47 gnapartners.com

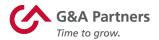

#### **Payroll Approval**

To approve payroll, click the "Payroll Approval" link in the "Payroll | Actions" category under the "My Payrolls" tab.

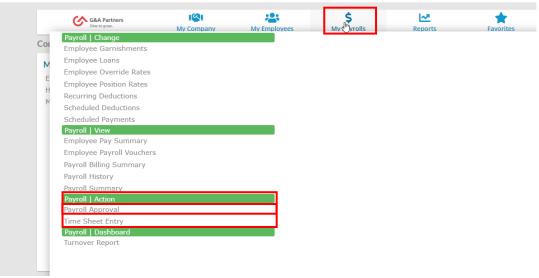

From here, you can review employee payroll information from various reports by choosing the report you want to view in the "View Report/Analytic" drop-down menu at the top right of the "Payroll Approval" screen.

**NOTE:** When you click on a voucher number in the employee list that displays under the "View Report/Analytic" section, a pop-up window for that employee voucher will appear. From that window, you can scroll through several topics about the employee's pay. (See the "Payroll Summary and Vouchers" section of this guide for more information about this topic.)

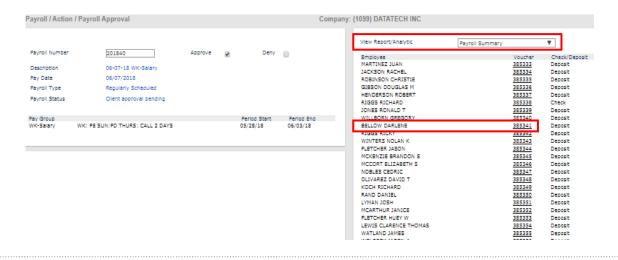

HR Benefits Payroll 48 gnapartners.com

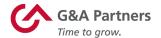

To approve or deny the payroll, click the checkbox next to the appropriate option (either "Approve" or "Deny") and click "Submit."

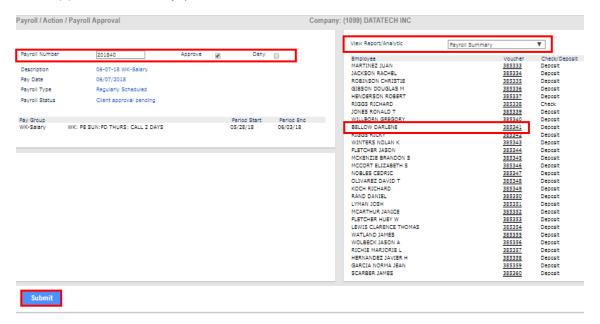

Once you click "Submit", a pop-up screen will appear that will ask you if you are sure you want to approve the payroll. Click "Yes" to finalize the payroll approval process.

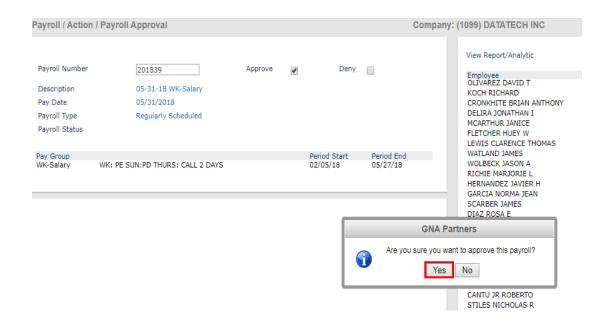

HR Benefits Payroll 49 gnapartners.com

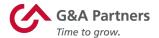

#### **Payroll Reports**

You can easily access reports for your recent payrolls in the "Recent Payrolls" quadrant of the Manager Dashboard.

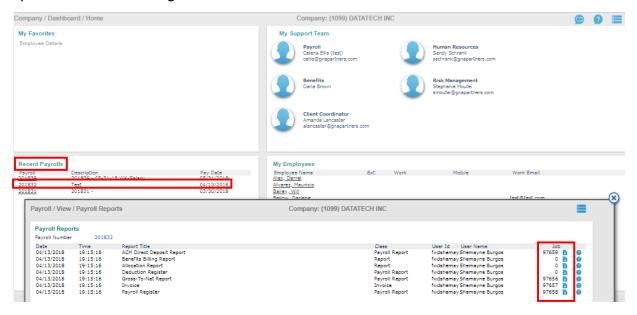

When you click the payroll number for the payroll you want to review, the "Payroll Reports" pop-up window will appear.

To view any of the available batch reports for the selected payroll, click the download icon (1) at the end of the row to generate and open a PDF of the report that you can review, save and/or print.

When you're done, click the "X" to close the "Payroll Reports" window and return to the Manager Dashboard.

HR Benefits Payroll **50** gnapartners.com

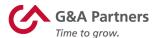

# **Onboarding System**

Click Boarding is the application employees will use to complete necessary employment forms and acknowledge company policies.

HR Benefits Payroll 51 gnapartners.com

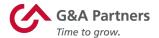

## **Accessing the Onboarding System**

If you have been given access to perform managerial onboarding functions, you can access the onboarding system by clicking the "Go to Onboarding" button in the "Onboarding" tile located on your WorkSight manager home screen.

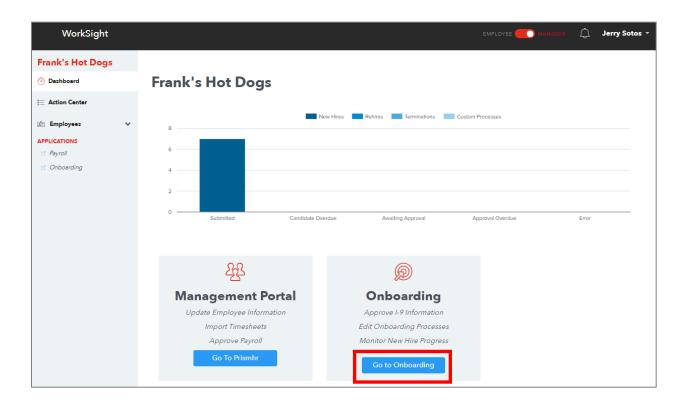

This will launch a new browser window and automatically log you into the G&A Partners onboarding system (Click Boarding).

The most common function managers will need to perform in the onboarding system is completing any needed Form I-9 Section 2 tasks. You will typically be notified by email if there are any outstanding Form I-9 Section 2 tasks you need to complete on behalf of an employee in your company.

HR Benefits Payroll **52** gnapartners.com

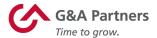

# **Onboarding Action Center**

The Action Center screen provides a quick and convenient overview of all the onboarding items requiring your attention.

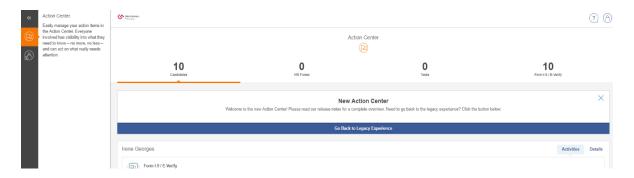

Below is an explanation of each of the "Action Meter" icons at the top of this screen:

- Candidates: Shows a listing of all employees with open onboarding activities.
- **HR Forms:** This tool is currently not available for G&A Clients to use.
- Tasks: This tool is currently not available for G&A Clients to use.
- Form I-9 / E-Verify: Shows how many Form I-9s are ready for completion.

HR Benefits Payroll 53 gnapartners.com

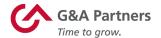

# **Monitoring the Onboarding Progress of a New Hire**

If you want to review the onboarding progress of a specific new hire, click the "Candidates" icon on the left side of the screen.

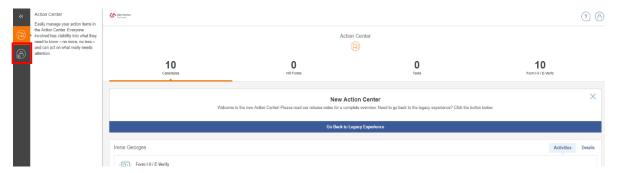

A list of candidates currently going through the onboarding process will then be shown.

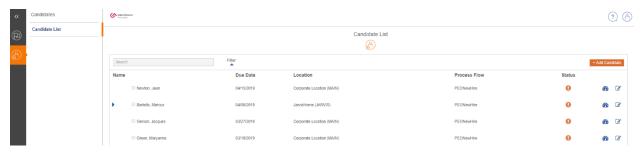

If you don't immediately see the employee you're looking for in this list, you can use the "Search" box to search for the employee by name.

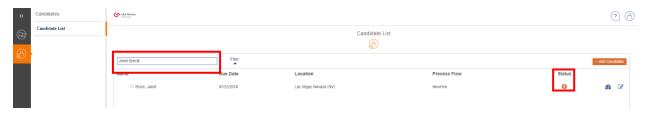

The icon in the "Status" column indicates each candidate's onboarding status. You can click on this icon to see what steps are outstanding for that specific employee.

HR Benefits Payroll **54** gnapartners.com

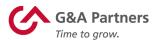

The "Step Progress" pop-up screen will display showing an overview of all the applicable steps in the onboarding process for the selected employee.

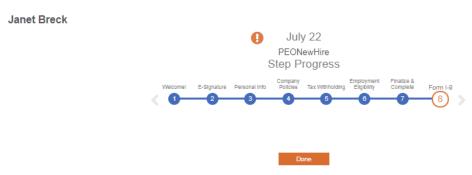

Any steps that have been completed will be indicated with a filled-in/solid circle; any steps that have not completed will be indicated with an unfilled/outlined circle. In the example shown above, you can see that all steps except for the "Form I-9" step have been completed.

You can also view all of the activities (forms, policies) associated with a given step in the onboarding process by clicking on the number for that step. A box listing all the activities will then display below the "Step Progress" timeline.

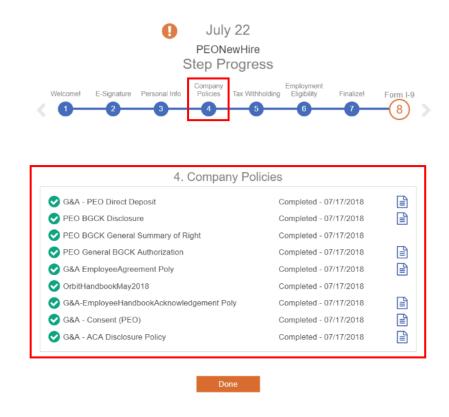

HR Benefits Payroll **55** gnapartners.com

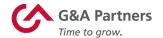

## **Completing Form I-9 Section 2**

The most important function for a manager in the onboarding system is the completion of Section 2 of the Employment Eligibility Verification Form (Form I-9).

When an employee completes all the required onboarding forms, his or her manager will receive an email (see example below) asking them to complete Form I-9 Section 2 for that employee by the date listed. You can click the "Log into WorkSight" button to open WorkSight in your web browser.

From: no-reply@cloud.gnapartners.com Date: Wed Aug 29, 2019 at 1:32 PM

Subject: Action Needed: Form I-9 Section 2 for Frank's Hot Dogs, Employee Janet Breck

To: hrmgr@frankshotdogs.com

## WorkSight

This email is to serve as a notification that employee Janet Breck in Frank's Hot Dogs has completed all required employee facing onboarding forms, including Form I-9 Section 1.

#### For reference:

Employee Name: Janet Breck
Date of Hire: 07/18/2018
Candidate Due Date: 07/18/2018
Process Due Date: 07/21/2018
Work Location: Salt Lake City (SLC)
Position: Administration (ADMIN)

Form I-9 Section 2 must now be completed. Please log into WorkSight 2.0, click the "Go to Onboarding" button, and go to the Onboarding Action Center to perform any remaining tasks.

To ensure your company is compliant with processes and regulations, this task needs to be completed by 07/21/2018.

Thank you for completing this task in a timely manner.

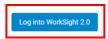

If you have any questions throughout this process, please contact the G&A Partners Customer Care Center.

#### **G&A Partners Customer Care Center**

Hours: Monday - Friday | 7:30 a.m. - 7:00 p.m. CT

Phone: 1-866-497-4222

Email: customercare@gnapartners.com

Sincerely,

**G&A Partners** 

You will then need to follow the steps explained in the "Accessing the Onboarding System" section of this guide to access the onboarding system from WorkSight.

HR Benefits Payroll 56 gnapartners.com

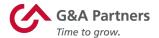

From the "Action Center" screen, click the "I-9 / E-Verify" Action Meter icon to view a list of employees for whom you need to complete the Form I-9 Section 2.

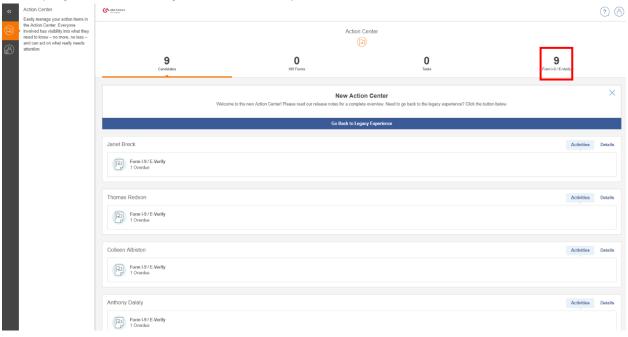

**NOTE:** If you want to complete Form I-9 Section 2 for a specific candidate, you can also navigate to his or her record by searching for them in the "Candidate List" screen as explained in the "Monitoring the Onboarding Progress of a New Hire" section of this guide.

When you find the record of the candidate for whom you want to complete Form I-9 Section 2, click the "+" icon in the Form I-9 Section 2 row.

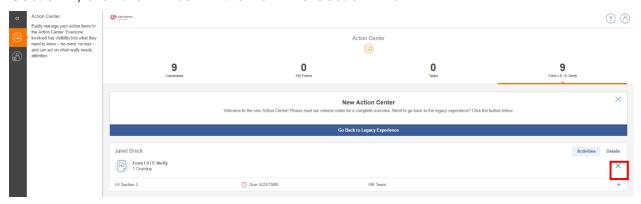

HR Benefits Payroll 57 gnapartners.com

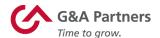

The "Form I-9/E-Verify" panel will display. Click on the "Get Started" button to view the employee's Form I-9.

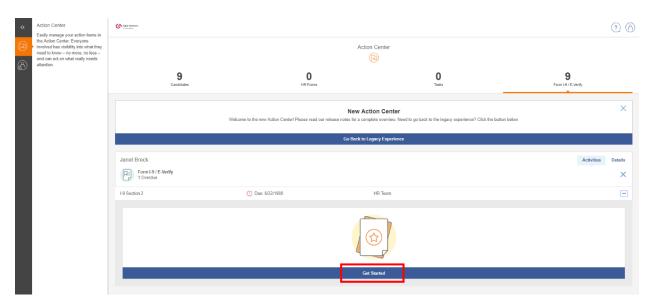

The employee's full Form I-9 will display. As a manager, you will need to review the information provided by the employee in Section 1 (use the bar on the right to scroll down to view the entire section), then scroll down to Section 2.

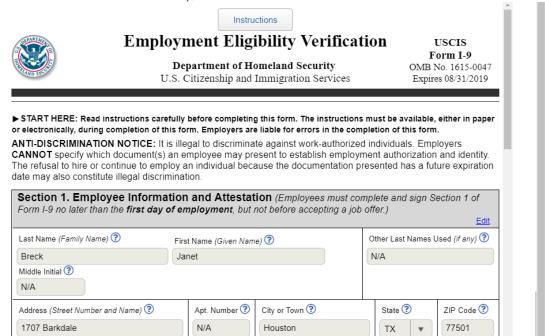

HR Benefits Payroll **58** gnapartners.com

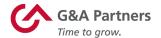

You will then need to enter the information from documents provided by the employee:

- One document from List A (Identity and Employment Authorization); OR
- One document from List B (Identity) AND one document from List C (Employment Authorization).

**NOTE:** Employers and/or managers must accept any document(s) from the Lists of Acceptable Documents that reasonably on their face appear to be genuine and relate to the person presenting them. Employers and/or managers may not specify which document(s) the employee must present.

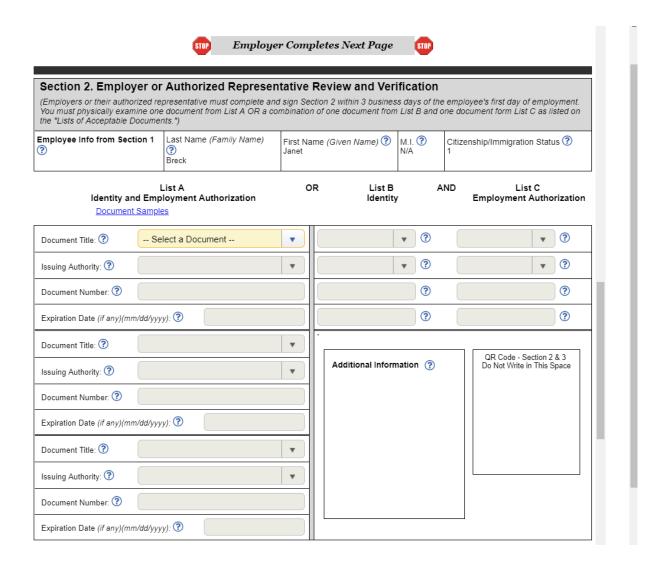

HR Benefits Payroll **59** gnapartners.com

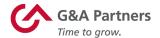

Once you have entered in the required information from the applicable documents, scroll down to the bottom of this form to the "Certification" section and enter the required information.

**NOTE:** The form will default to automatically enter the work location initially assigned to the employee. If the employee will be working in a different location, change the address on this form accordingly.

Once you have entered all the required information, check the box for the "Signature Validation" field, then click "Save."

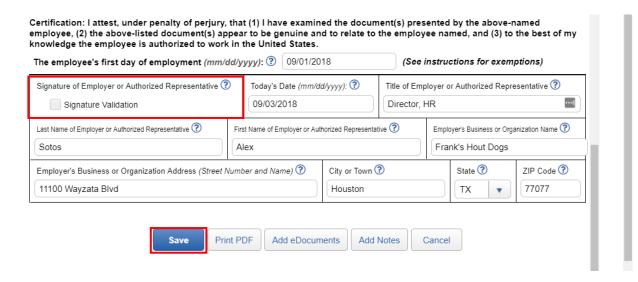

HR Benefits Payroll **60** gnapartners.com

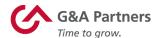

The "Instant Signature" screen will then display. Make sure your name is correct as shown, enter the answer for your security question, then click "E-Sign Document" to add your electronic signature to Form I-9 Section 2.

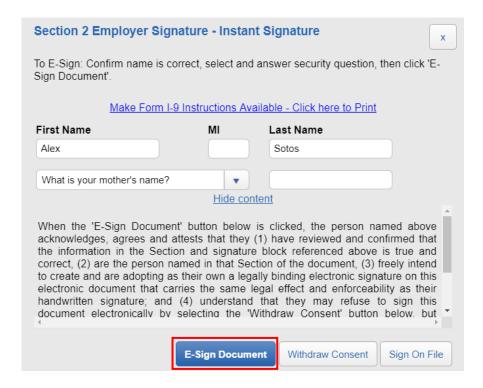

A message will then display acknowledging your signature. If you wish, you can print this receipt by clicking "Print this E-Signature receipt." Otherwise, click "Close Form" to return to the Form I-9.

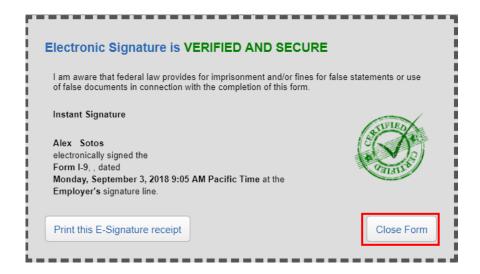

HR Benefits Payroll **61** gnapartners.com

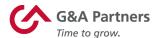

Click done at the bottom of Form I-9 Section 2 to close the form and return to the "Step Progress" screen.

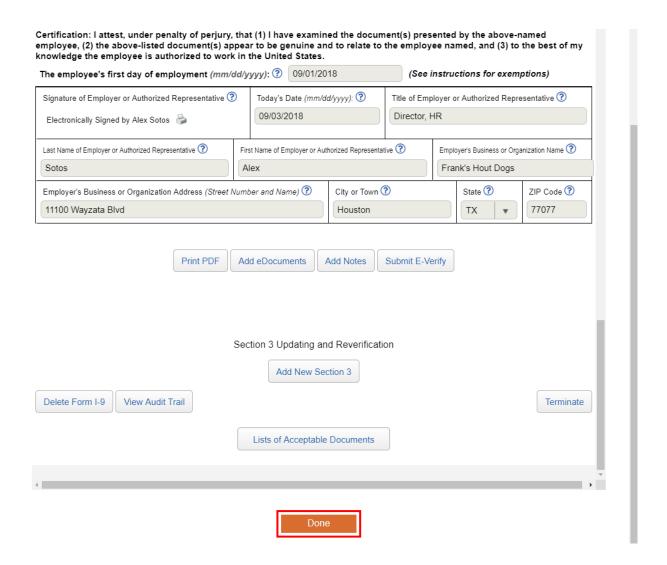

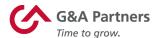

Upon completion of the Form I-9, the "I-9 / E-Verify" Action Meter icon on the "Action Center" screen will now show one less Form I-9 Section 2 that needs to be completed.

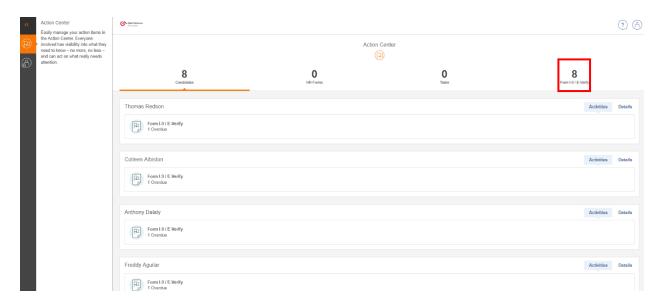

HR Benefits Payroll **63** gnapartners.com

G&A Partners is committed to providing its valued clients and their employees with the highest level of customer service. If you have any questions, please contact AccessHR and we will be happy to assist you.

#### **G&A Partners AccessHR**

Hours: Monday – Friday | 7:00 a.m. – 7:00 p.m. CT Phone: 866.497.4222

Email: accesshr@gnapartners.com Web: www.gnapartners.com/contact-us

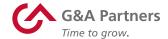